## **MEDIDATA – návod k nastavení programu PC Doktor**

V programu PC Doktor je potřeba zapnout v implementaci elektronickou komunikaci a následně nastavit její parametry.

Otevřete si menu *Služby – Implementace systému – Implementace systému*. Zde je záložka **AKTUALIZACE SW / MISE.** Podle obrázku zaškrtněte **Používat komunikační systém MISE** a doplňte pole pro komunikační adresáře podle obrázku 1. Adresář pro odesílání dat – c:\medidata\send Adresář pro příjem dat – c:\medidata\receive

Dále na záložce **Obecná nastavení** zaškrtněte volbu **Zobrazovat doplňkové ikony**. Následně ukončete program a znovu ho spusťte (obr.2)

## **Zapnutí komunikačního systému Nastavení adresářů (obr.1)**

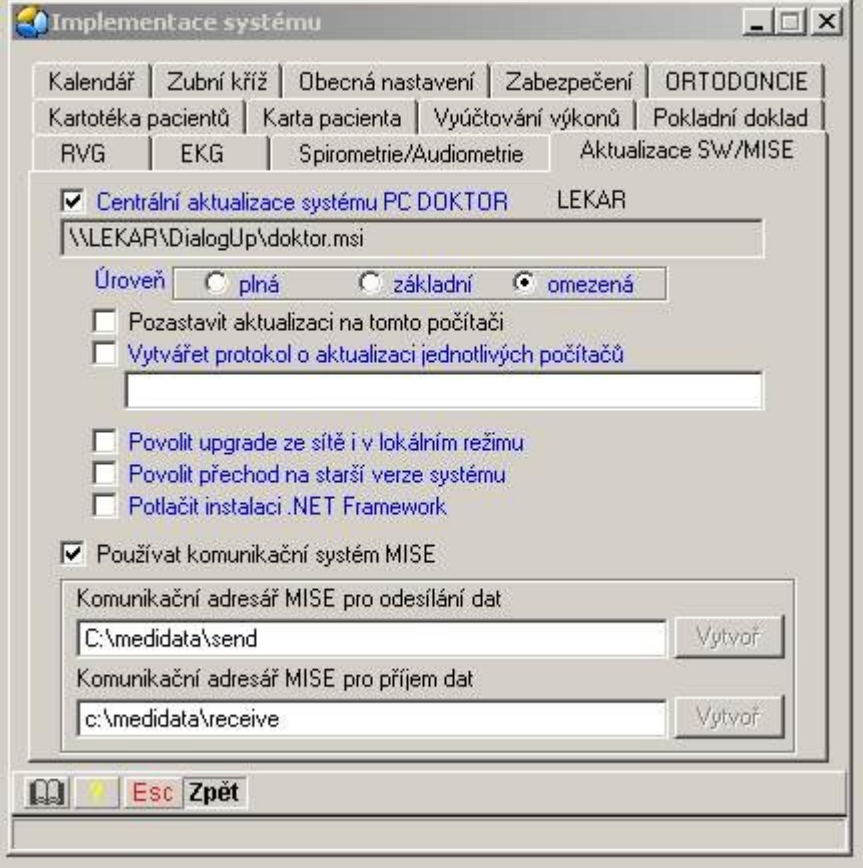

Pokud již používáte systém MISE z jiné laboratoře, je třeba doplnit místo adresáře c:\medidata\receive adresář c:\mise\receive

Dále na záložce **Obecná nastavení** zaškrtněte volbu **Zobrazovat doplňkové ikony**. Následně ukončete program a znovu ho spusťte (obr.2)

**Zapnutí ikony rychlého spuštění importu laboratorních výsledků (obr.2)**

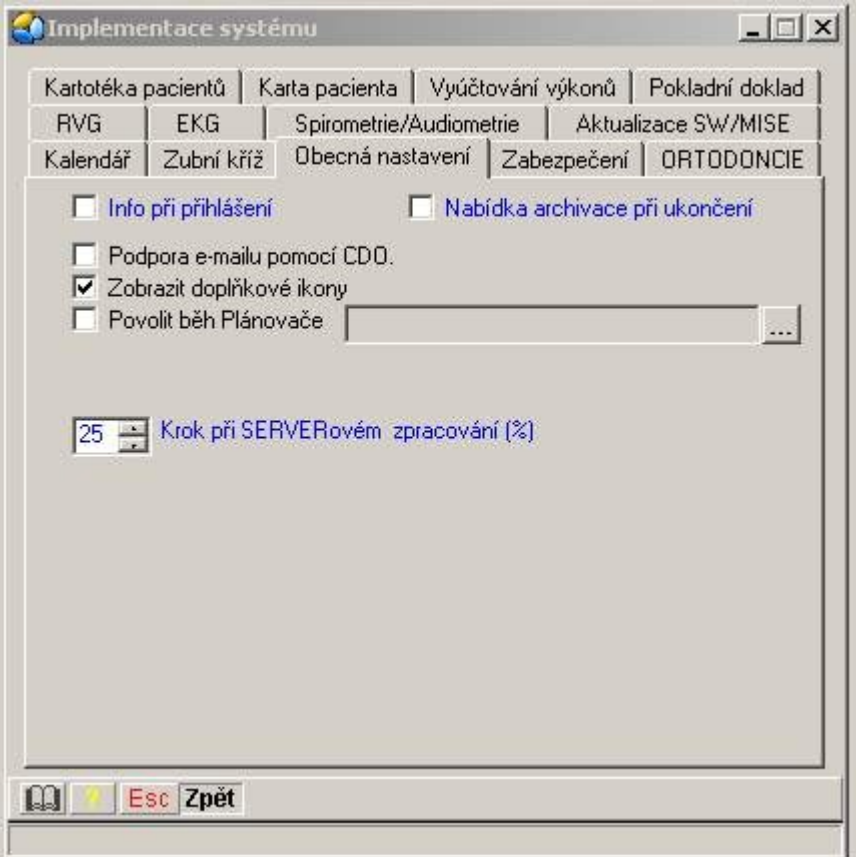

Po opětovném spuštění programu se v pravém horním rohu programu objeví ikona laboratorní zkumavky. Pomocí této ikony se spustí nahrání laboratorních výsledků. Zobrazí se následující okno. V tomto okně klikněte nejdříve na NE a potom zaškrtejte zaškrtávátka podle uvedeného obrázku. Následně kliknutím na tlačítko import dojde k zobrazení okna s dotazem na import výsledků. Kliknutím na ANO dojde k nahrání výsledků do karet pacientů. Další zpracování je podle dokumentace programu PC Doktor – modul komunikace.

## **Nastavení parametrů importu výsledků do karet pacientů**

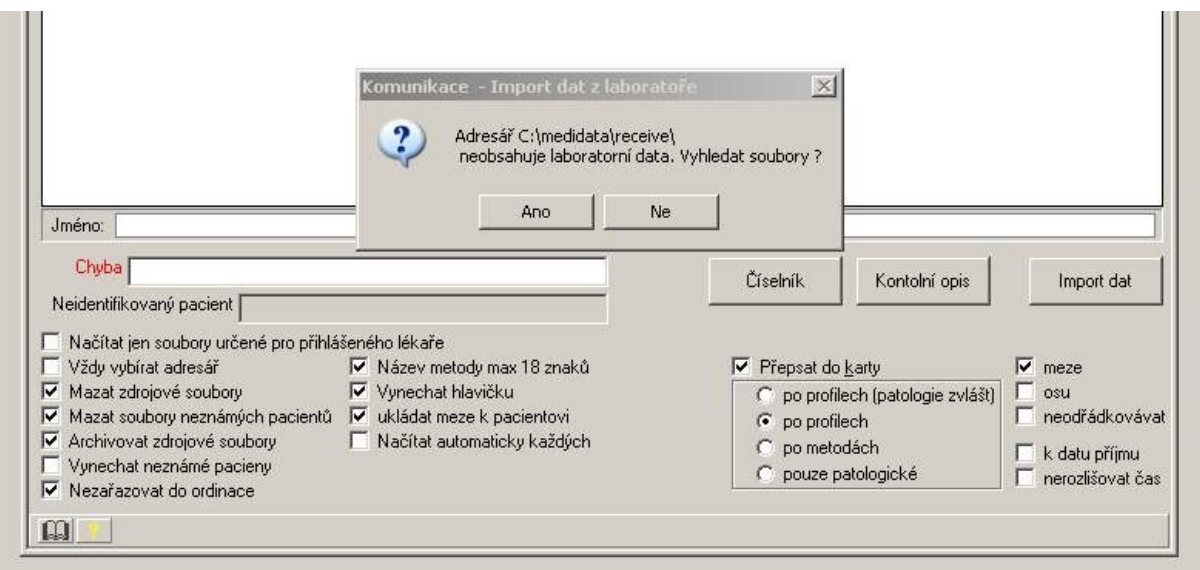

Tímto je nastavení programu PC Doktor připraveno a zpracovávat výsledky přijaté do Vašeho počítače systémem MEDIDATA do Vašeho počítače.

Pokud Vám program napíše, že zkušební doba licencovaného modulu LAB již vypršela kontaktujte technickou podporu – kontakt je uveden níže.

V případě jakýchkoliv problémů kontaktujte technickou podporu – kontakt je uveden níže

Kontakt technické pomoci objednání nadstavbových modulů

**COMPEK MEDICAL SERVICES, s.r.o.**<br>47 Linux 10064 506 04 Live 17. listopadu 861, 506 01 Jičín mobil: + 420 605 281 433

ter./1ax: + 420 495 524 554<br>e-mail: info@compek.cz

tel./fax: + 420 493 524 534 **www.compek.cz**

email: [medidata@compek.cz](mailto:medidata@compek.cz) **Hradec Králové**, Vážní 899, 500 03, tel.: +420 603 172 425, e-mail: hradec@compek.cz **pobočky: Plzeň**, Masarykova 1132/62, 312 12, tel.: +420 736 773 551, e-mail: plzen@compek.cz tel.: + 421 2 4569 2569 **Slavičín**, Komenského 882, 763 21, tel.: +420 774 747 599, e-mail: morava@compek.cz e-mail: info@compek.sk

**COMPEK MEDICAL SERVICES, s.r.o.** Strážna 11, 831 01 Bratislava, Sk mobil: + 421 908 758 793 **www.compek.sk**

**COMPEK MEDICALSERVICES DODAVATEL KOMPLETNÍ ORDINACE**